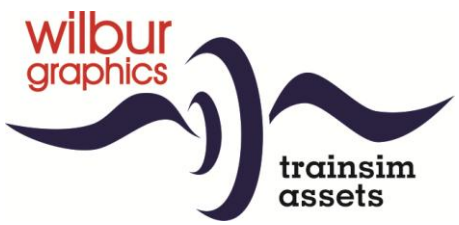

# **NS Serie 200/300 Dieselelectrische Locomotor**

Versie 1.3

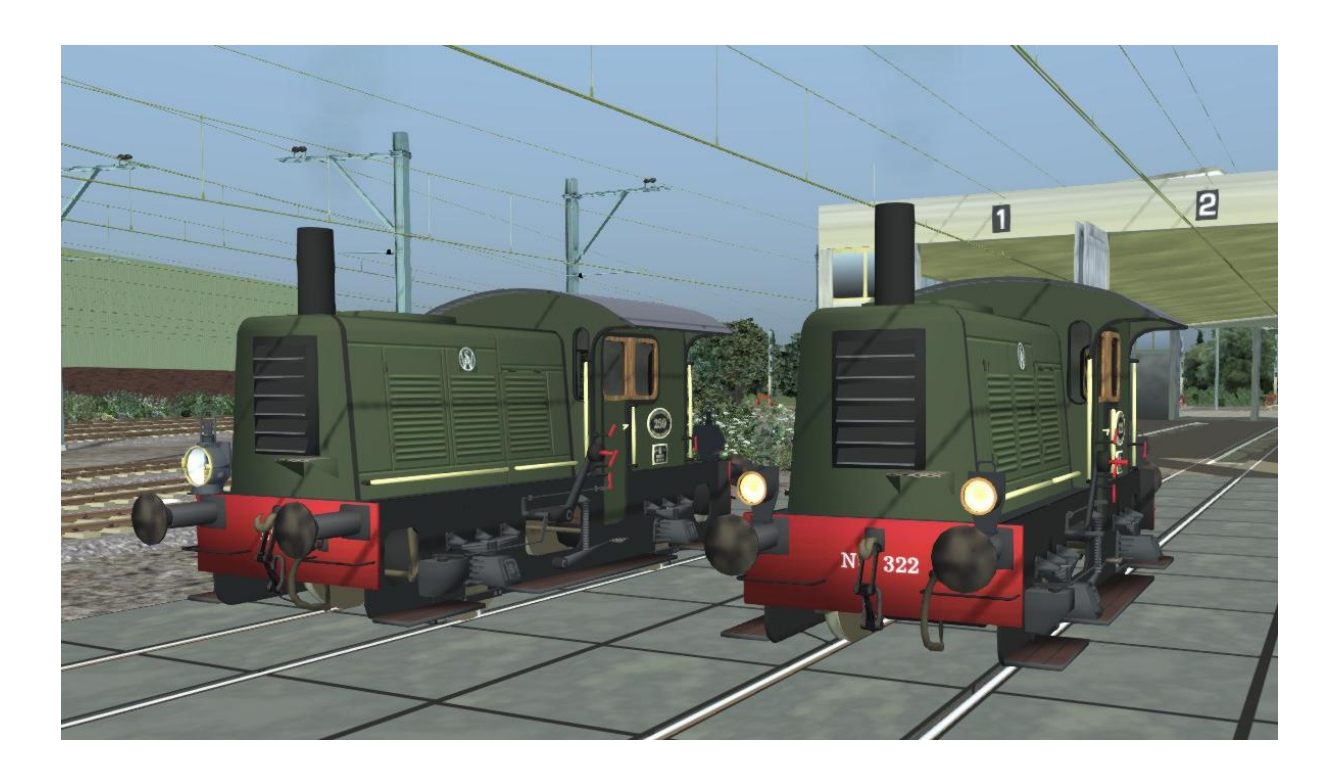

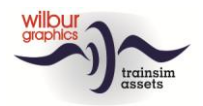

## **Inhoudsopgave**

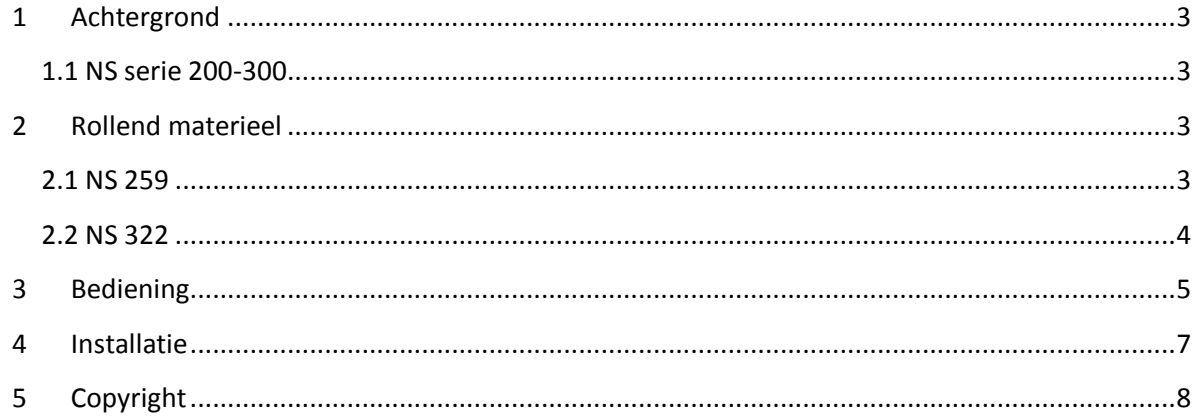

### Disclaimer DoveTail Games Ltd.

IMPORTANT NOTICE. This is user generated content designed for use with DoveTail Games Limited's train simulation products, including Train Simulator 2016. DoveTail Games Limited does not approve or endorse this user generated content and does not accept any liability or responsibility regarding it.

This user generated content has not been screened or tested by DoveTail Games Limited. Accordingly, it may adversely affect your use of DoveTail Games's products. If you install this user generated content and it infringes the rules regarding user-generated content, DoveTail Games Limited may choose to discontinue any support for that product which they may otherwise have provided.

The RailWorks EULA sets out in detail how user generated content may be used, which you can review further here: www.railsimulator.com/terms. In particular, when this user generated content includes work which remains the intellectual property of DoveTail Games Limited and which may not be rented, leased, sub-licensed, modified, adapted, copied, reproduced or redistributed without the permission of DoveTail Games Limited."

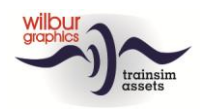

## <span id="page-2-0"></span>**Achtergrond**

#### <span id="page-2-1"></span>1.1 NS serie 200-300

Officieel werden deze machines aangeduid als 'locomotoren' (lmt) omdat voor de bediening rangeerders konden worden ingezet in plaats van tractiepersoneel. Deze lmt's dateren nog uit het stoomtijdperk en werden ontworpen voor licht rangeerwerk op kleinere stations en rangeerterreinen. In totaal zijn tussen 1934 en 1951 169 van deze rangeerbokken door Werkspoor geleverd. Deze kregen de NS-nummers 201-369 toegewezen. Tot in de jaren '80 van de vorige eeuw kon de 'Sik' nog overal in Nederland worden aangetroffen. Door verschillende oorzaken zoals de teruggang van het goederenvervoer en de moderne Arbo-wetgeving werd de serie tenslotte door NS buiten dienst gesteld. Veel exemplaren zijn bij verschillende museumbedrijven terechtgekomen, na vaak nog op particuliere spoorwegterreinen hun laatste werkzame jaren te hebben gesleten.

## <span id="page-2-2"></span>2 Rollend materieel

#### <span id="page-2-3"></span>2.1 NS 259

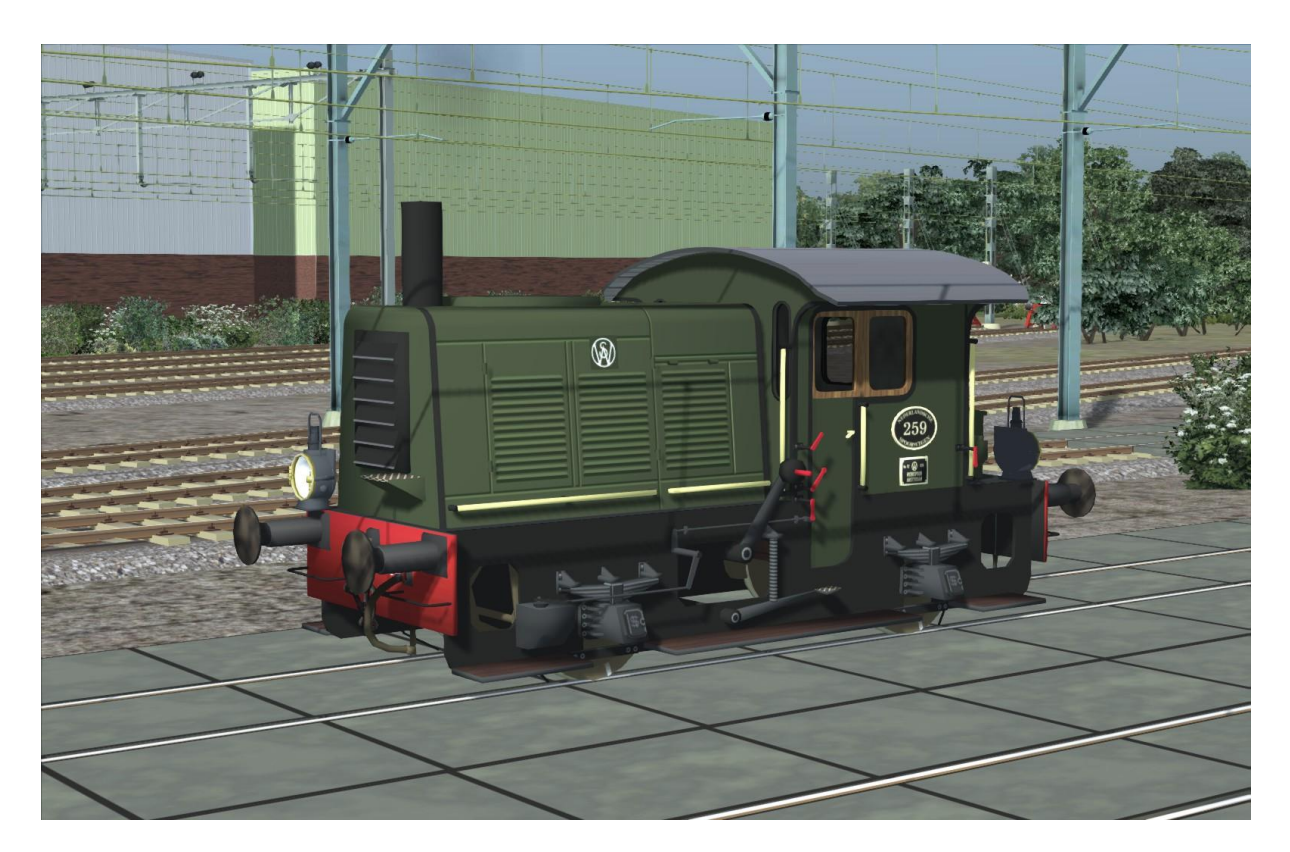

Met opvallende klassieke lantaarns uitgerust is deze Sik vooral bedoeld voor rangeerwerk.

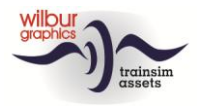

#### <span id="page-3-0"></span>2.2 NS 322

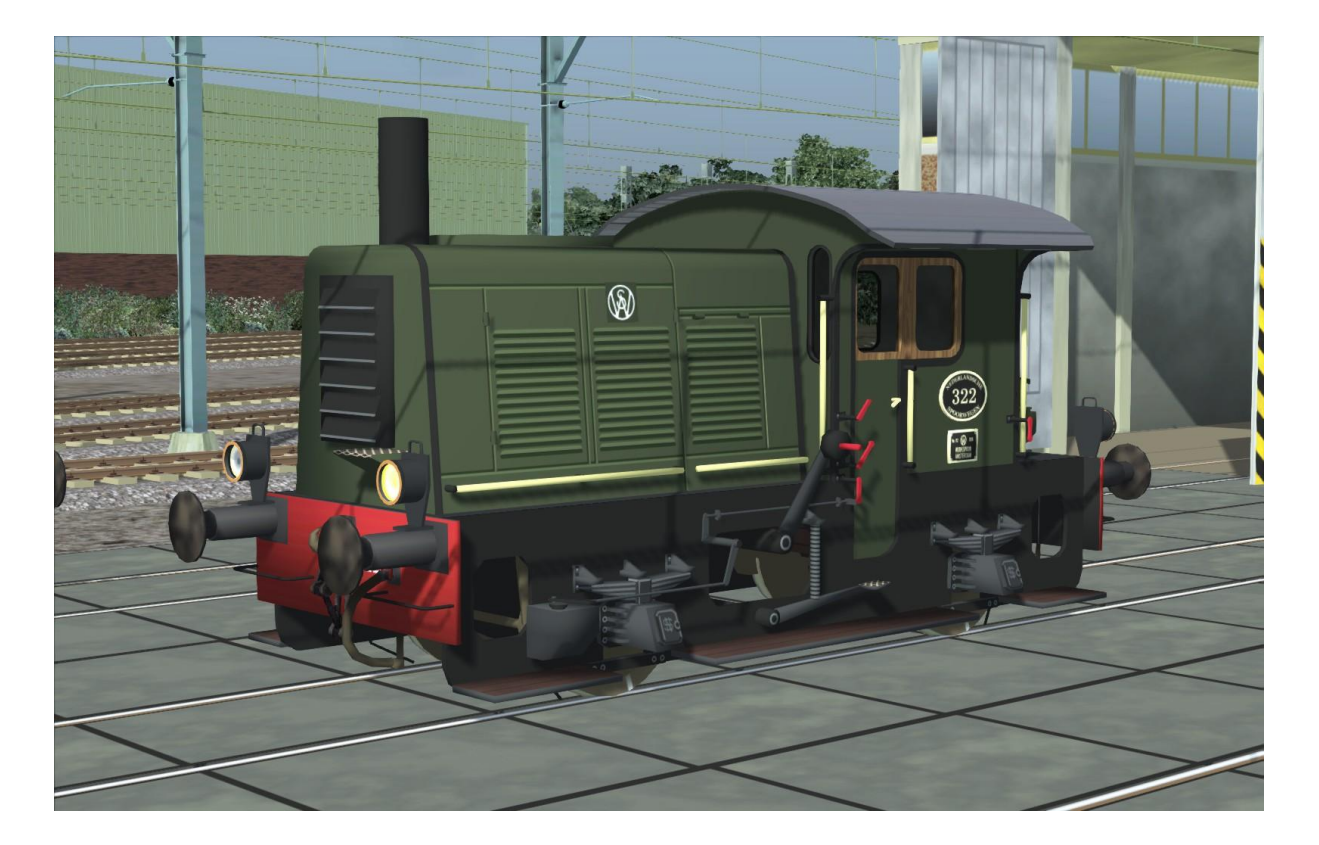

Deze Sik is uitgerust met front- en sluitseinen en kan ook buiten de emplacementen worden ingezet, bijvoorbeeld voor het rijden van convooien.

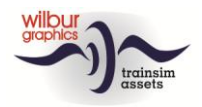

Train Simulator – NS 2/300

## <span id="page-4-0"></span>3 Bediening

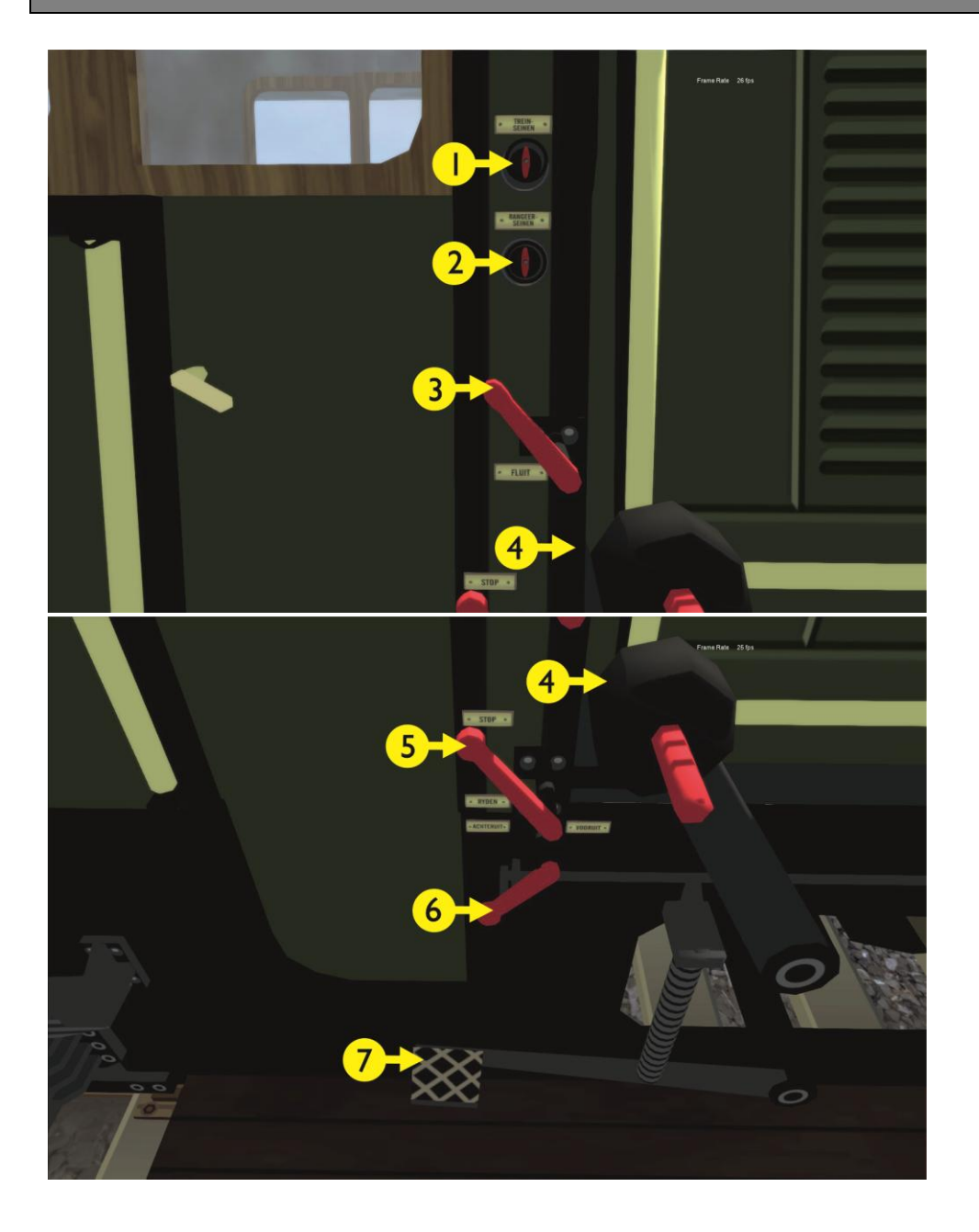

- 
- 1 Front/sluitseinen Headlights 7 Locrem [ [ & ]<br>2 Rangeerseinen Headlights 7 Zandstrooier X 2 Rangeerseinen Van die Volkstrooier van die Volkstrooier
- 
- 
- 
- 6 Rijrichtinginsteller W & S
- 
- 3 Fluit SPATIEBALK 4 Treinrem ; & '<br>5 Tractiehendel : & ' Tractiehendel A & D

De TrainSimulator-uitbeelding wordt net zoals in het grote voorbeeld bediend vanaf de treeplank, waar je handels aantreft voor de fluit, de rijrichting en de snelheidsregelaar, met een schakelaar voor het aan- en uitzetten van de rangeerseinen. In deze versie, die uitsluitend bestemd is voor

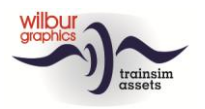

rangeerwerk, zijn geen front- en sluitseinen aanwezig. De voetrem is uitgevoerd als locrem. De grote handel met contragewicht fungeert als treinrem.

<span id="page-5-0"></span>Opmerking: De 'rangeersik' NS 259 heeft alleen rangeerseinen, schakelaar 1 vind je daarom alleen in de 'cabine' van de NS 322.

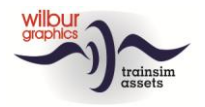

## **Installatie**

De NS 200/300 van Wilbur Graphics wordt aangeleverd als .rwp-bestand en wordt geïnstalleerd via het utilities-menu van TrainSimulator 2015:

C:\Program Files (x86)\Steam\SteamApps\common\RailWorks\Utilities.exe

Kies in het door dit programma getoonde venster de tab Package Manager en klik vervolgens op Refresh. Daarna klik je op Install en selecteer het bestand:

WG NS200 V1 3.rwp

Zie de *release notes.txt* voor de laatste veranderingen en verbeteringen.

*Opmerking: voor de juiste werking van sommige animaties (rookpluim en locpersoneel) moeten de standaard DTG Assets gekoppeld zijn aan de route waarop je de loc wil laten rijden. Dit kun je desgewenst instellen in de scenario-editor, of in de route-editor. De schermprint hieronder komt uit de eerstgenoemde, maar beide editors werken in dit opzicht hetzelfde. Selecteer eerst het kleine blauwe kubusje met het oranje driehoekje aan de linkerkant van het scherm. Er verschijnt dan een menu, waarin je DTG aanklikt. Vervolgens kun je de connectie met DTG maken door de betreffende vinkjes bij de regel 'Academy' te zetten:*

<span id="page-6-0"></span>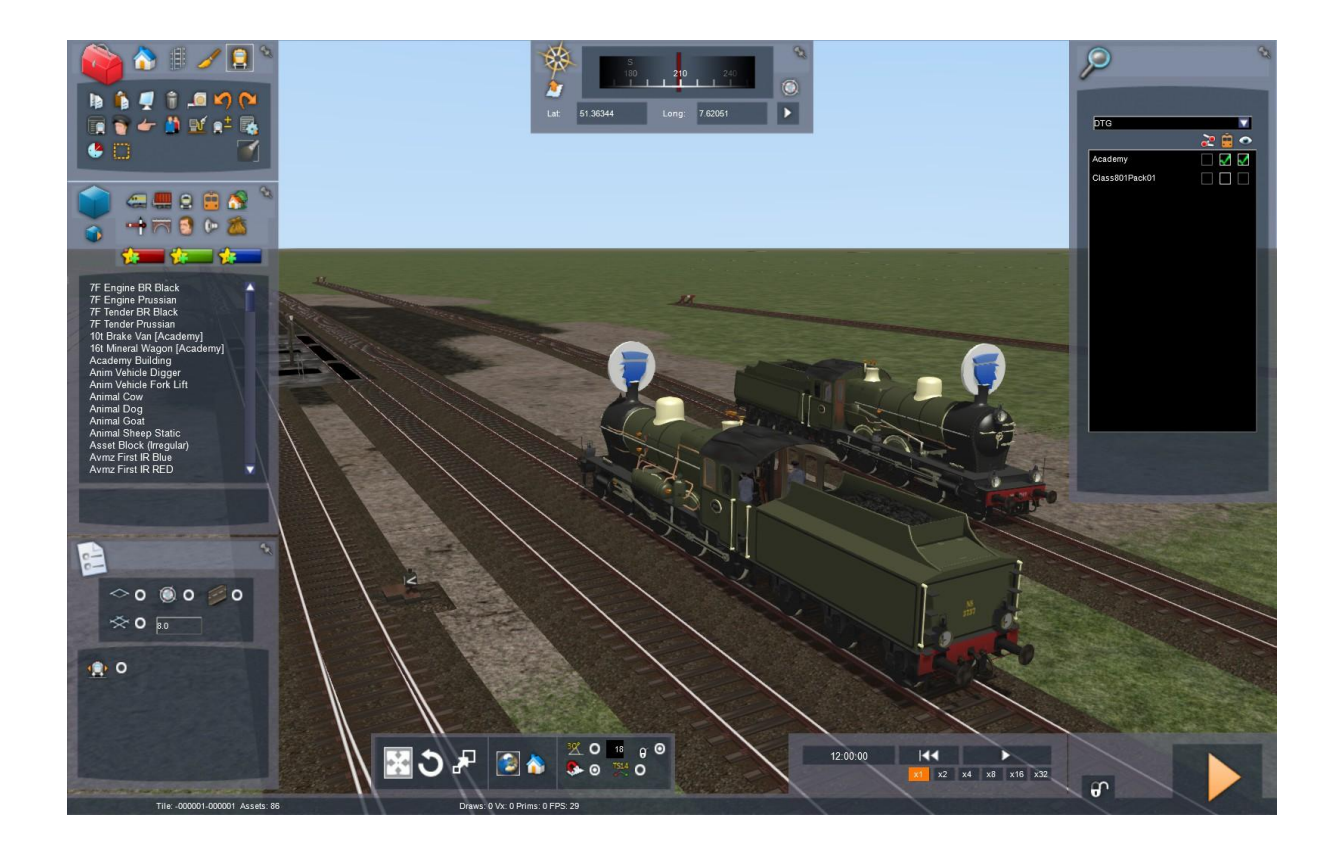

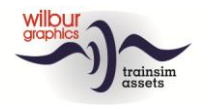

## 5 Copyright

© 2014, © 2015 © 2016 Wilbur Graphics [info@wilburgraphics.com](mailto:info@wilburgraphics.com)

Train Simulator 2016 is een handelsmerk van Dovetail Games en RailSimulator.com Ltd.